# MANUAL DE USO – TRAMITES A DISTANCIA (TAD)

# **SECRETARÍA DE ECONOMÍA DEL CONOCIMIENTO**

Dirección de Estrategias para la Economía del Conocimiento

> Presentación Revalidación Bienal al Régimen de Promoción de la Economía del Conocimiento

### **ÍNDICE:**

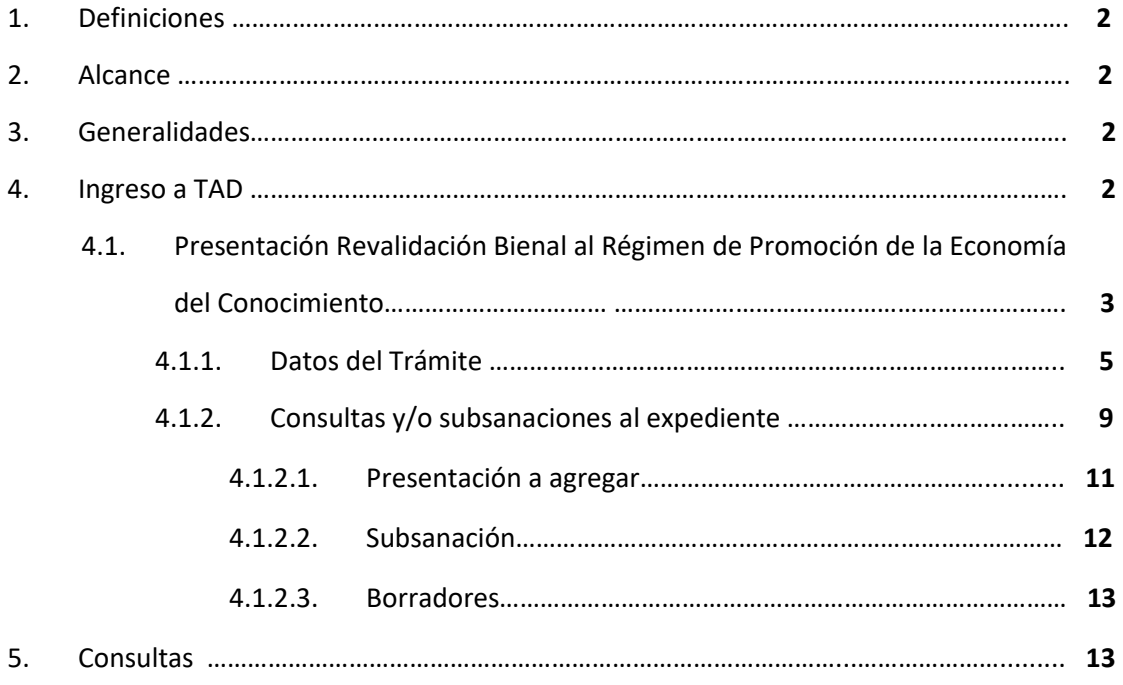

### **1. Definiciones:**

Trámites a Distancia (en adelante TAD) es una plataforma que permite al ciudadano realizar trámites ante la Administración Pública y notificarse de manera virtual desde una computadora, pudiendo gestionar y realizar el seguimiento de los mismos sin la necesidad de tener que acercarse a la Mesa de Entradas de un Organismo.

### **2. Alcance:**

Alcanza a las personas jurídicas beneficiarias del Régimen de Promoción de la Economía del Conocimiento y cumplan con la presentación de Revalidación Bienal de acuerdo a lo establecido por la Ley 27.506, su modificatoria y normativa complementaria.

**Únicamente estarán habilitados para realizar este trámite personas jurídicas o cualquier persona humana que tenga apoderamiento otorgado por la persona jurídica. Deberán contar con CUIT y clave fiscal nivel 3 o superior.** 

### **3. Generalidades:**

Corresponde a un Trámite de Revalidación Bienal para las empresas beneficiarias del Régimen de Promoción de la Economía del Conocimiento conforme lo establecido en la normativa vigente.

### **4. Ingreso a TAD:**

Para acceder a la plataforma TAD deberán ingresar [a https://tramitesadistancia.gob.ar/,](https://tramitesadistancia.gob.ar/) seleccionar la validación AFIP para ingresar con **CUIT y clave fiscal nivel 3 o superior**, y se visualizará la siguiente pantalla:

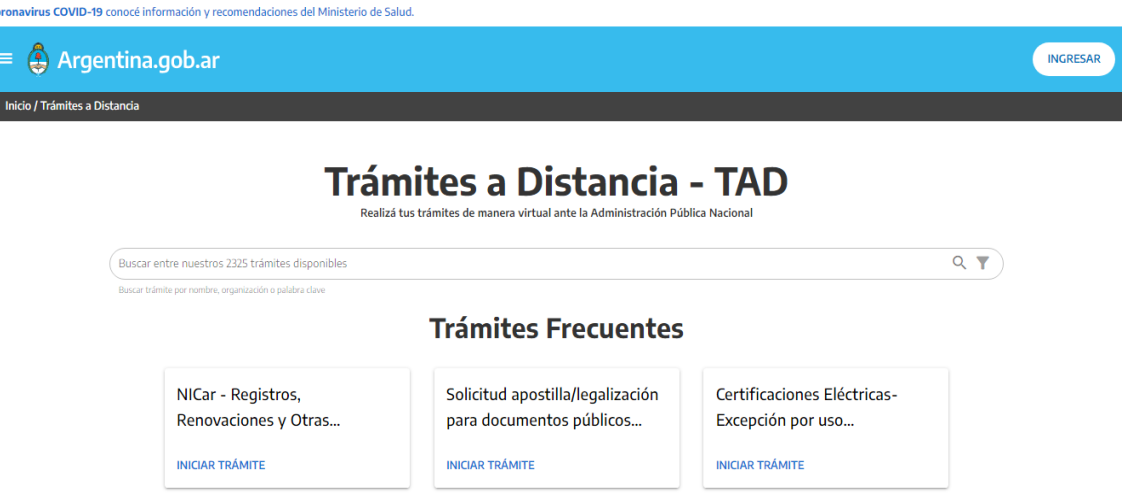

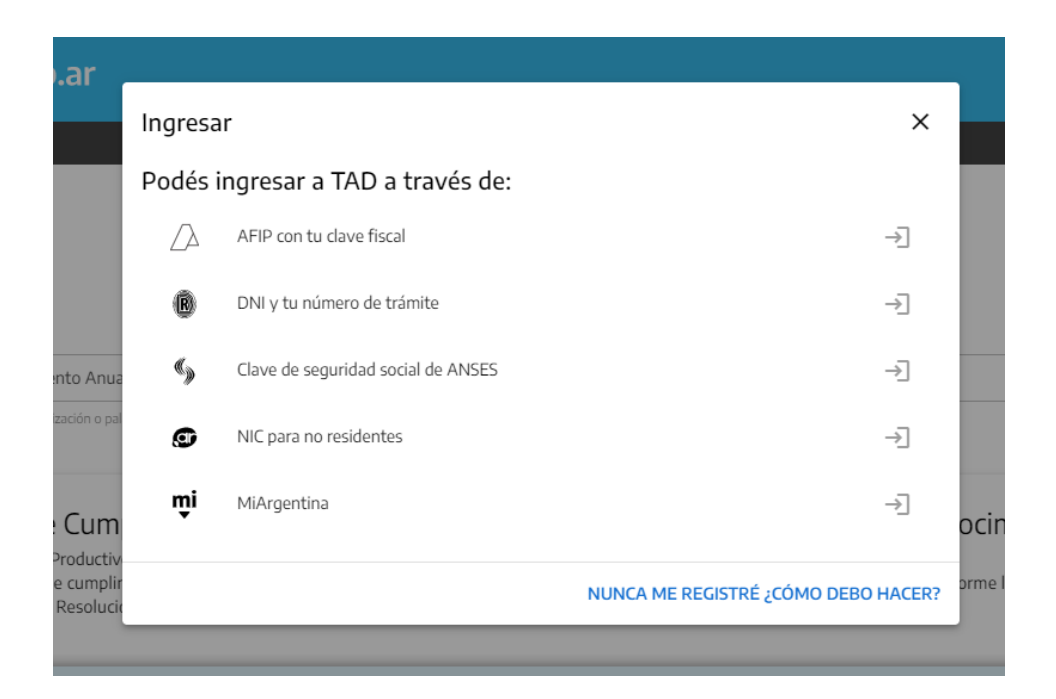

### **4.1. Presentación Revalidación Bienal al Régimen de Promoción de la Economía del Conocimiento:**

Una vez logueados, deberán buscar el trámite ["Presentación Revalidación Bienal al Régimen de](https://tramitesadistancia.gob.ar/tramitesadistancia/detalle-tipo?id=5677)  [Promoción de la Economía del Conocimiento"](https://tramitesadistancia.gob.ar/tramitesadistancia/detalle-tipo?id=5677) y se visualizará la siguiente pantalla:

Presentación Revalidación Bienal del Régimen de Promoción de la Economía del Conocimiento #Ministerio de Economía Trámite de presentación de revalidación bienal para las empresas beneficiarias del Régimen de Promoción de la Economía del Conocimiento conforme lo establecido en la Ley Nº 27.506 y modificatoria y la Resolución Nº 268/2022

**INICIAR TRÁMITE** 

Dentro del mismo, accederá al botón "Iniciar Trámite" o "Detalles del Trámite", en el que encontrará la información referida al trámite, y el link para acceder a las Declaraciones Juradas que podrán descargar, completar y posteriormente adjuntar, si corresponde, donde sean requeridos, las cuales deberán adjuntarse en el formato original (Excel).

A continuación, se muestra en la siguiente imagen dicho botón:

## Presentación Revalidación Bienal del Régimen de Promoción de la Economía del Conocimiento

#Ministerio de Desarrollo Productivo

de la Ley Nº 27.506 y su modificatoria y Artículo 6° del Anexo del Decreto Nº 1.034/20, luego de transcurridos TREINTA (30) días de que se cumplan DOS (2) años de la fecha de inscripción en el Registro, y hasta TREINTA (30) días subsiguientes a la misma. Para conocer la documentación exigible, ingresar al siguiente link, donde se encuentran las respectivas declaraciones juradas: https://www.argentina.gob.ar/servicio/presentar-larevalidacion-bienal-al-regimen-de-promocion-de-la-economia-del-conocimiento

Las empresas inscriptas como adherentes y que provienen del Régimen de Promoción de la Industria del Software, excepcionalmente realizarán la primera presentación correspondiente al bienio 2020-2021, sobre el período comprendido entre los meses de enero 2021 a junio 2022, debiendo efectuarse dicha presentación durante el transcurso del mes de julio del año 2022, en los términos de lo dispuesto en el art. 26 bis de la Disposición 11/2021. Por lo tanto, deberán acreditar, en los términos de lo dispuesto en el Artículo 5° del Anexo del Decreto N° 1.034/20, los requisitos adicionales previstos en el apartado II. del Artículo 4° de la Ley N° 27.506 y modificatoria.

### **Iniciar trámite**

AFIP MI ARGENTINA

#### - **Primer ingreso**

Cuando se realiza el **primer ingreso** se deben confirmar los datos personales, los cuales tendrán que ser controlados y, de no ser necesaria su actualización, se aceptan los términos y condiciones y se confirman.

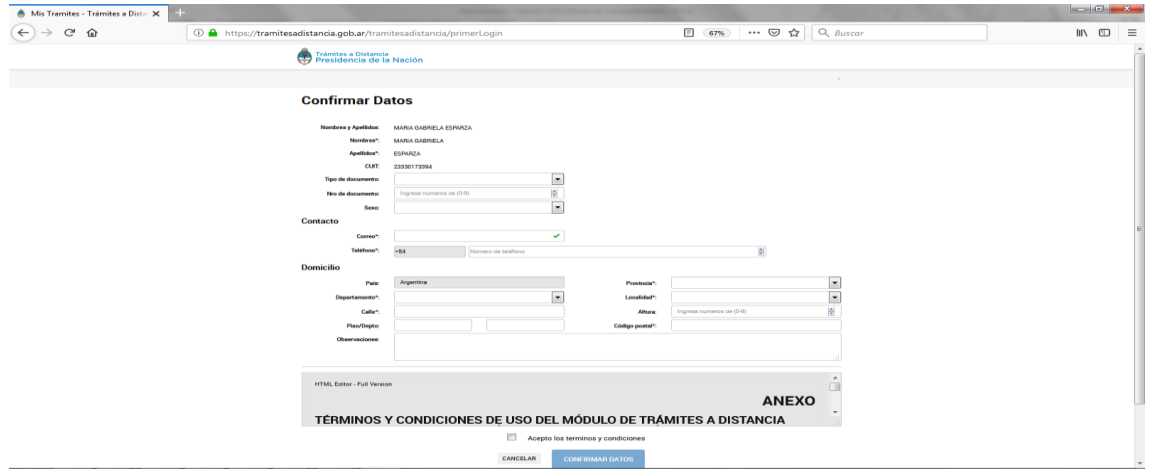

Al confirmar los datos, se continuará con el trámite en la siguiente pantalla (se aclara que los ítems que contienen un \* son datos obligatorios):

### **4.1.1. Datos del Trámite**

Deberán completar los datos correspondientes al trámite de Revalidación Bienal.

Presentación Revalidación Bienal del Régimen de Promoción de la Economía del **Conocimiento** 

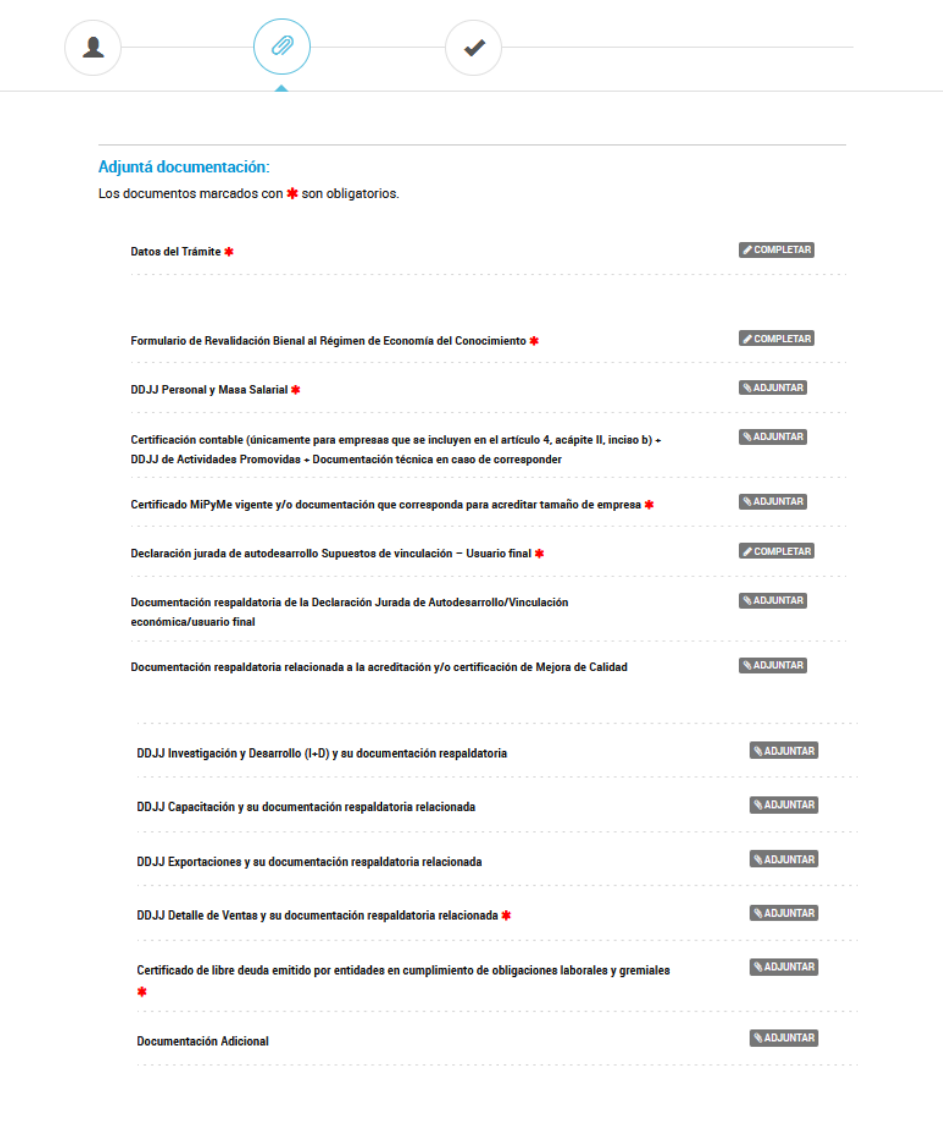

Para continuar con el trámite deben ingresar al formulario "Datos del Trámite" y completar lo siguiente:

**CONFIRMAR TRÁMITE** 

**VOLVER** 

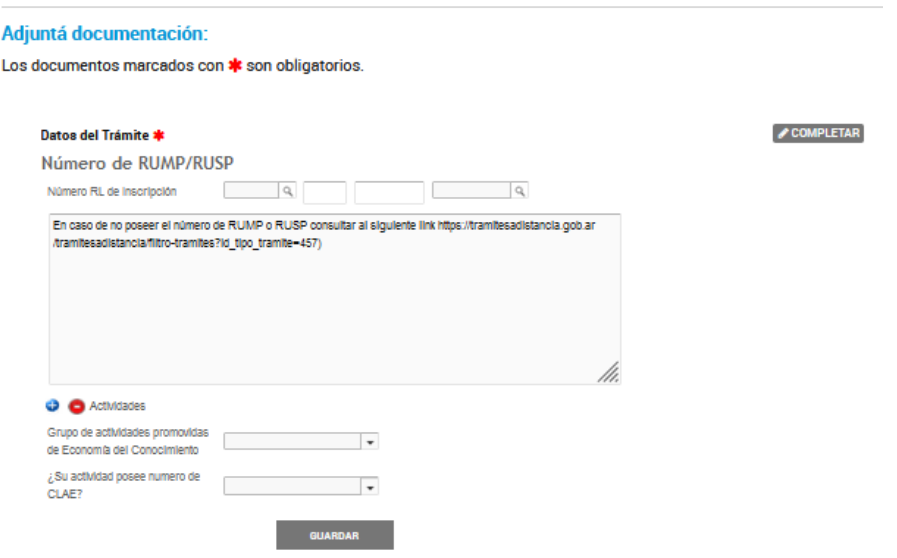

Una vez completo, deben ingresar al formulario de Revalidación Bienal al Régimen de Economía del Conocimiento, de acuerdo a la siguiente imagen:

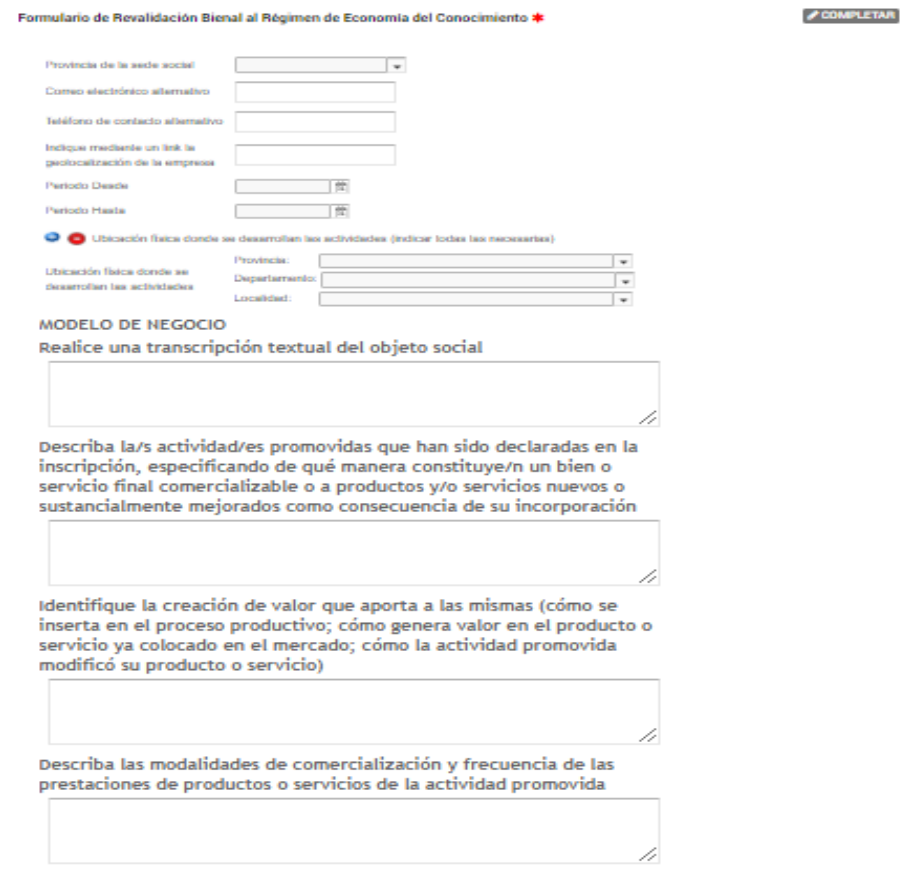

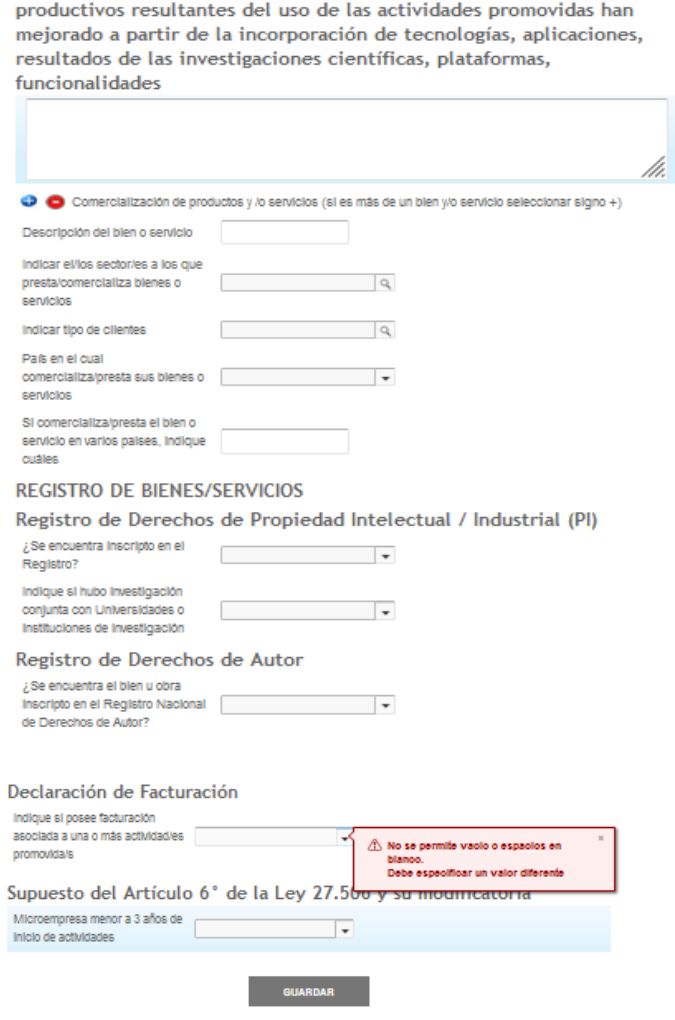

Describa técnicamente cómo los productos, servicios o procesos

En el caso de la "Declaración Jurada de Personal y Masa Salarial", "Declaración Jurada de Capacitación - Modelo Bienal", "Declaración Jurada de Exportaciones", "Declaración Jurada de Investigación y Desarrollo)" y Declaración Jurada Detalle de Ventas" deberán descargarse los archivos modelo accediendo a link dispuesto en el botón "Detalles" del trámite

**SETALLES** INICIAR TRÁMITE

o en la página [argentina.gob.ar,](https://www.argentina.gob.ar/servicio/presentar-la-revalidacion-bienal-al-regimen-de-promocion-de-la-economia-del-conocimiento) completar en el formato Excel y adjuntarla en el trámite (**aclaración:** respetar formato y no pasar a PDF dado que el sistema sólo permite Excel).

Si desea adjuntar más de un documento, deberá volver a seleccionar el botón "Adjuntar" y se mostrará los documentos tal como se muestra en la siguiente imagen:

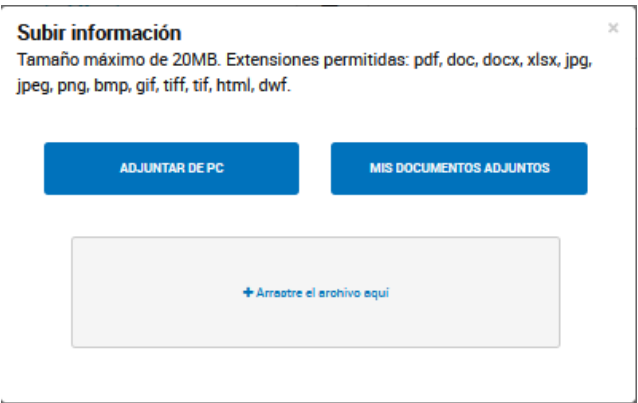

Cuando la documentación se encuentre correctamente adjuntada, deberán seleccionar el botón **Confirmar Trámite**.

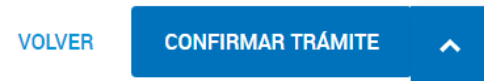

Cuando el trámite se encuentre confirmado, el sistema generará un número de trámite (número de expediente) con los documentos adjuntos, el cual ingresará al buzón de expedientes del Sistema de Expedientes de la Dirección de Estrategias para la Economía del Conocimiento dependiente de la Secretaría de Economía del Conocimiento del Ministerio de Economía de la Nación, como se visualiza en la imagen siguiente:

### Número de trámite

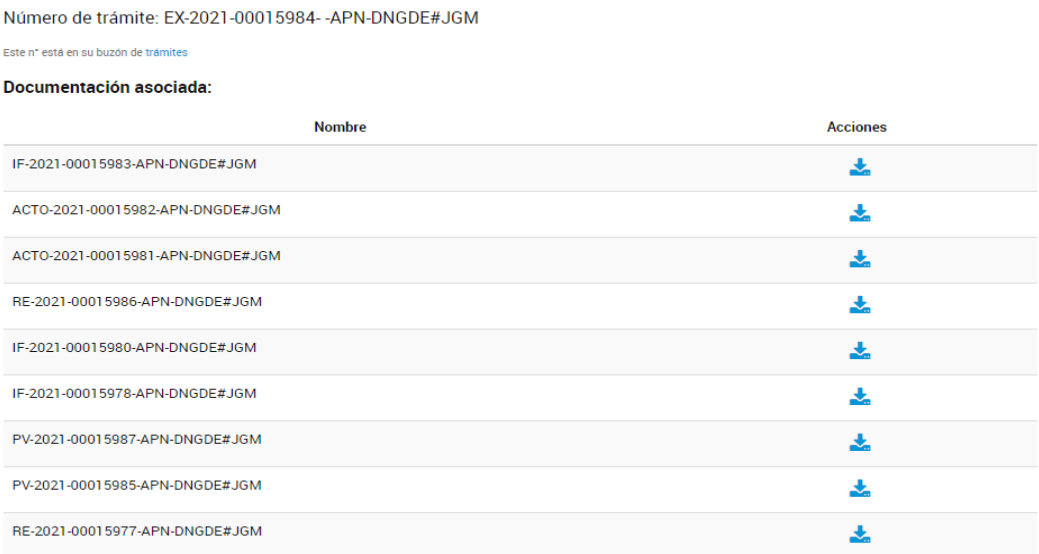

Todas las notificaciones se realizarán por medio de la plataforma TAD.

**4.1.2. Consultas y/o subsanaciones al expediente:**

Cuando el expediente se encuentre tramitando, podrá realizar consultas y subsanaciones al mismo, para ello deberá utilizar el menú ubicado en la plataforma TAD que se visualiza en la imagen:

Trámites a Distancia

INICIAR TRÁMITE MIS TRÁMITES NOTIFICACIONES APODERADOS CONSULTA

Al seleccionar la solapa **MIS TRÁMITES** podrán revisar todos los trámites que se hayan iniciado en TAD.

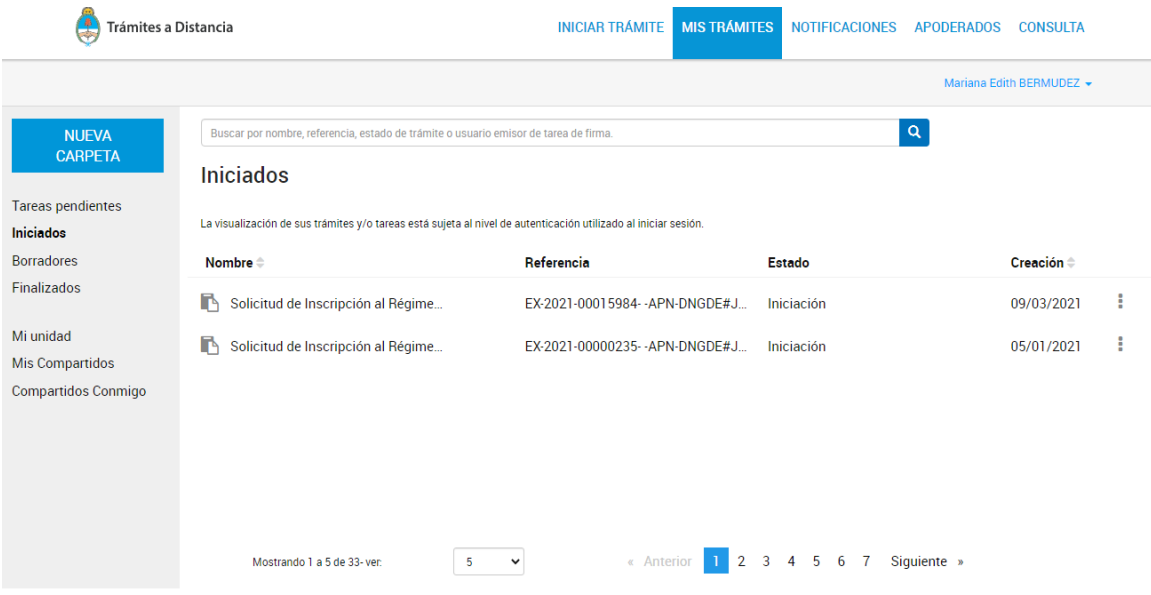

Las notificaciones se realizarán de forma electrónica y aparecerán tanto en la solapa Notificaciones de la plataforma TAD como al consultar el expediente.

Dentro de la solapa de Notificaciones, aquellas que no hayan sido visualizadas se encontrarán identificadas y resaltadas en negrita.

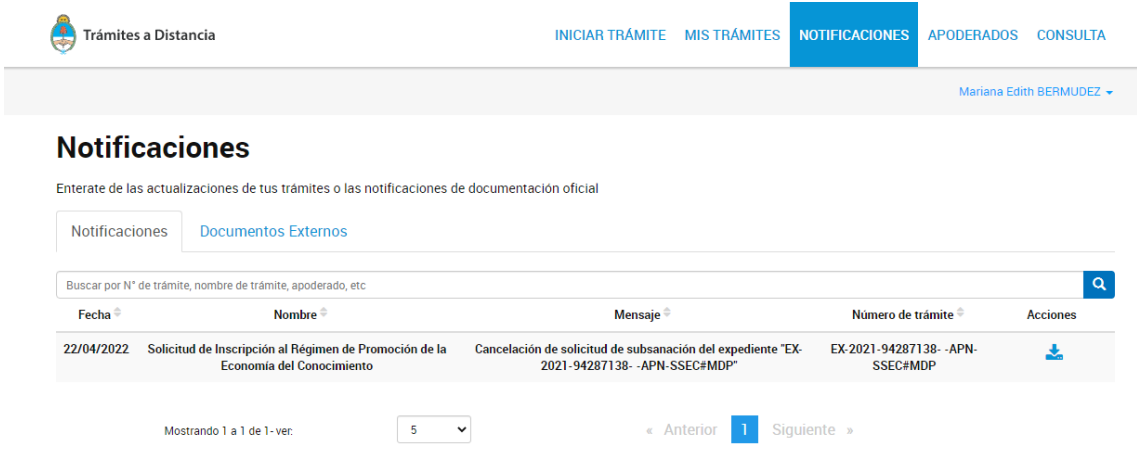

Para darse por notificado/a deberá descargar el documento, que luego dejará de encontrarse resaltado en negrita.

La empresa podrá consultar el expediente en cualquier momento y en tiempo real. Para ello deberán ir a la solapa Mis Trámites y seleccionar la opción **CONSULTAR EXPEDIENTE**, sobre el trámite que desee visualizar.

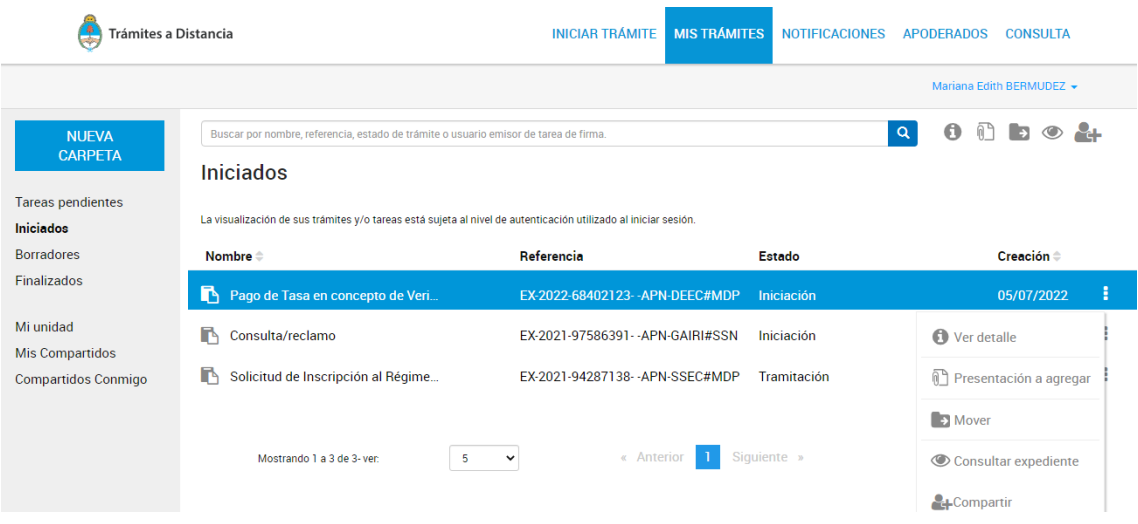

Una vez abierto el expediente se vinculará al mismo en forma automática un documento (GEDO) como constancia de toma de vista, de donde surgirán los datos del visualizador, el día y la hora en la que se consultó el expediente. Esto sucederá cada vez que la empresa realice dicha consulta.

#### **4.1.2.1. Presentación a agregar:**

En el caso que deseen realizar una presentación espontánea o una subsanación, deberán ir a la solapa **MIS TRÁMITES**, seleccionar la opción **PRESENTACIÓN A AGREGAR** sobre el expediente correspondiente.

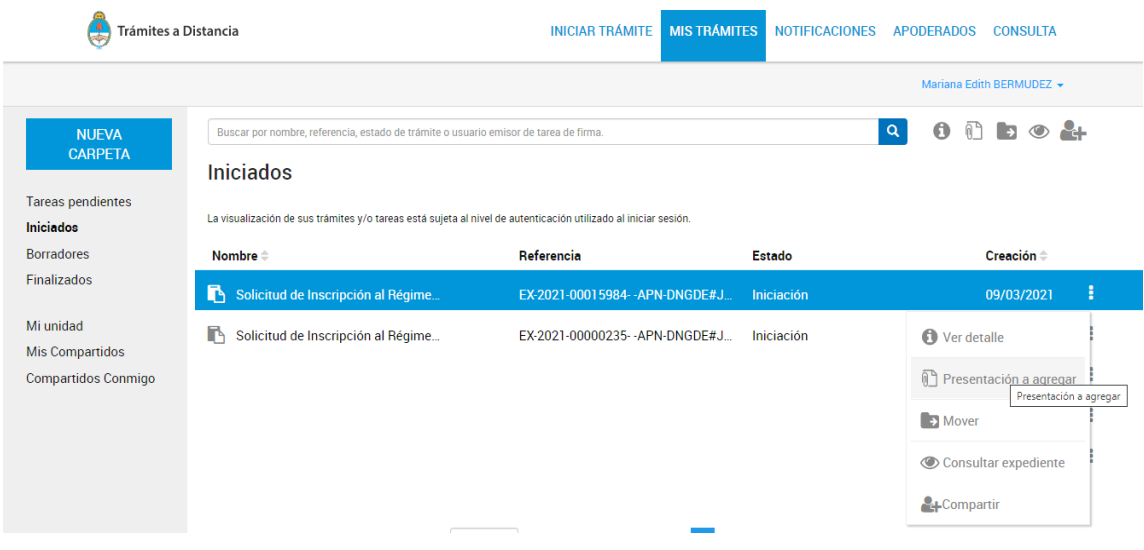

Luego, ingresar un "Motivo" con un listado desplegable, escribir dentro del cuadro de texto la descripción de la documentación que está presentando, y adjuntar el documento correspondiente.

### Presentación a agregar

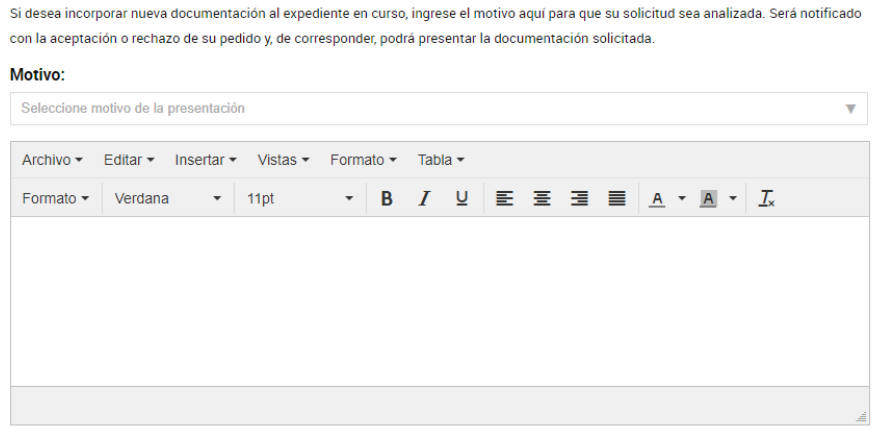

Una vez completos todos los campos, confirmar el trámite. El mismo generará en forma automática un documento digital (GEDO) e ingresará en el Buzón de GDE de la Dirección. Cuando se recepcione esa documentación podrá vincularla, o rechazarla, en caso de que no corresponda al expediente en cuestión. Una vez vinculada la presentación, la misma aparecerá automáticamente en el expediente.

#### **4.1.2.2. Subsanación:**

En el caso de solicitar una subsanación por parte de la Dirección de Estrategias para la Economía del Conocimiento, deberá ingresar a la solapa **MIS TRÁMITES**, y en el listado de expedientes aparecerá "**SUBSANACIÓN**" en el estado del mismo, como se muestra en la imagen siguiente:

**Iniciados** 

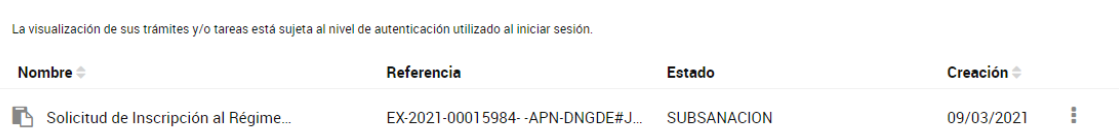

Deberá consultar el expediente y se visualizará el documento a subsanar.

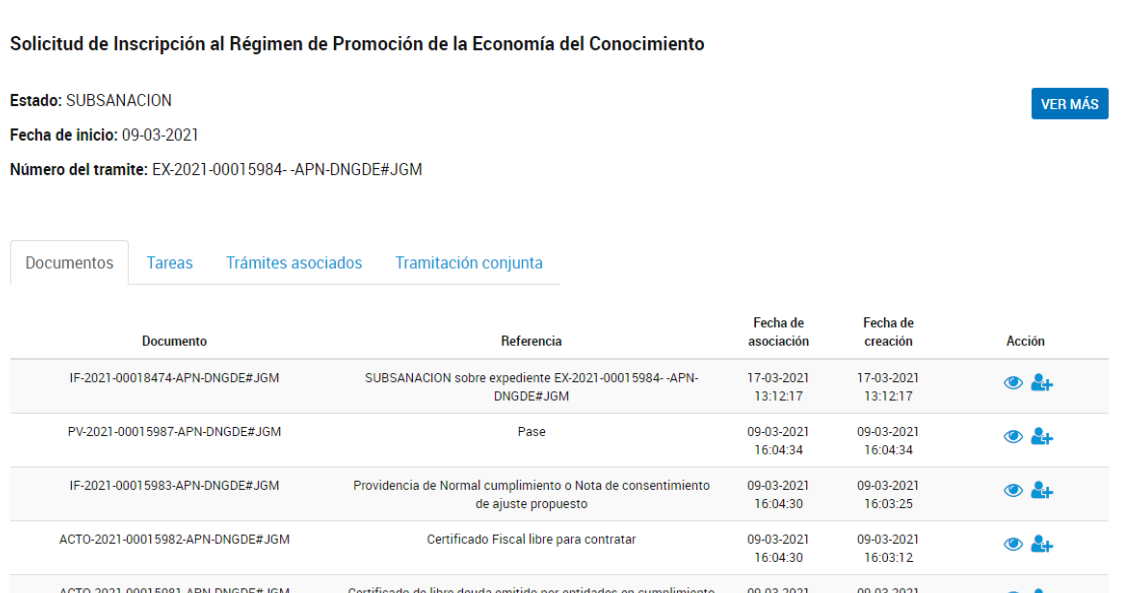

Con el botón de acción, realiza la descarga del documento en pdf y podrá revisar el documento en el que se solicita la subsanación, tal como se visualiza en la siguiente imagen:

de obligaciones laborales, previsionales y gremiales

16:04:30

16:03:00

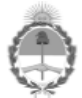

República Argentina - Poder Ejecutivo Nacional 2021 - Año de Homenaje al Premio Nobel de Medicina Dr. César Milstein

Informe

Número: IF-2021-00018474-APN-DNGDE#JGM

**CIUDAD DE BUENOS AIRES** Miércoles 17 de Marzo de 2021

Referencia: SUBSANACION sobre expediente EX-2021-00015984--APN-DNGDE#JGM

Motivo: Solicitud de información Enviado a TAD para SUBSANACION de:

· Subsanación de documentación: ○ ACTO-2021-00015981-APN-DNGDE#JGM

Digitally signed by TESTING#GDE#SINVALORLEGAL<br>Date: 2021.03.17 13:12:16 -03:00 **TAD DMODE** 

Para realizar la acción debe seguir los pasos especificados en el punto 4.1.2.1. Presentación a agregar.

### **4.1.2.3. Borradores:**

La plataforma TAD permite iniciar un trámite sin registrar el expediente, guardar los documentos que se hayan adjuntado y continuar más tarde con el registro.

Para ello en la parte izquierda de la pantalla accederán a un menú de Tareas pendientes con tres solapas: iniciados, borradores y finalizados. Accederán a cada uno dependiendo de la necesidad de visualización.

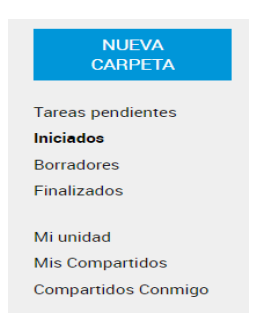

### **5. Consultas:**

Ante consultas a realizar por temas relativos a la presentación de Revalidación Bienal o al RÉGIMEN en general, podrán remitir un mail a [consultaslec@econocimiento.gob.ar](mailto:consultaslec@econocimiento.gob.ar).